# **Your Account**

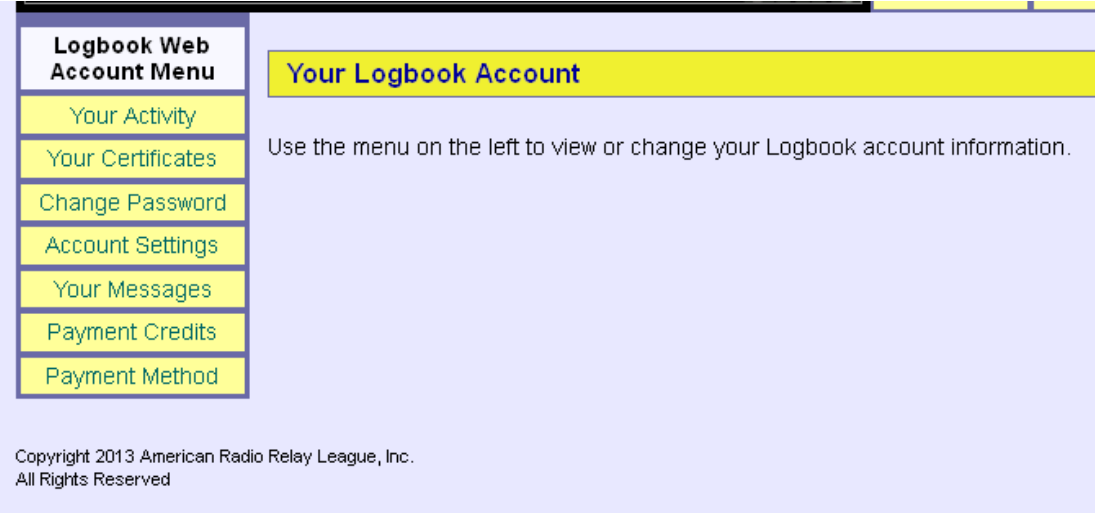

### In the **Your Account** section you can

- View your upload activity.
- View your certificates that reside in the LoTW system.
- Change your LoTW user account password.
- Change your e-mail address
- View your messages from the LoTW administrator or robot.

**Payment Credits:** In April 2012 we lowered the LoTW payment credits to a flat fee and eliminated the credit bank. If you have credits in your bank you may use them until they are gone then when you reach a zero balance you will pay the current rate as you make your award applications.

**Payment Method:** For security purposes user payment information is not retained by ARRL or LoTW. You will enter your payment information with each application.

## **Your Activity**

#### **Your Logbook Account**

Use the menu on the left to view or change your Logbook account information.

#### **Your Activity**

This shows your submitted files that have been processed by Logbook of the World.

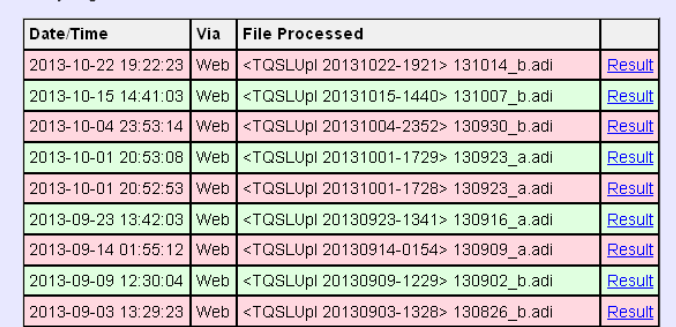

Clicking the **Your Activity** tab lets you view your TQ8 log files uploaded to LoTW.

Click on **Result** to view the result of the upload.

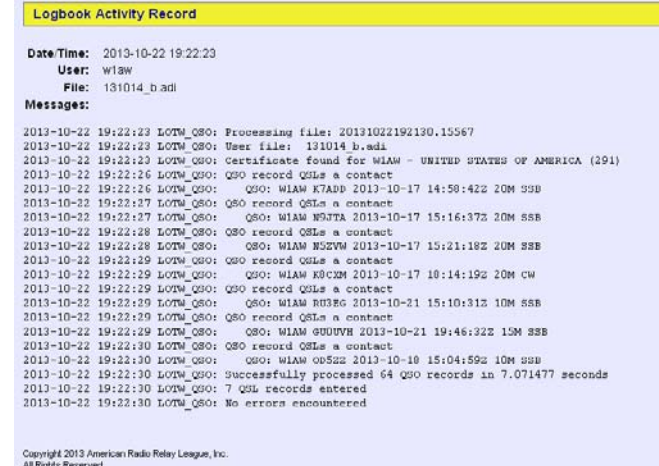

The information displayed on a successful upload will show the number of QSOs processed and the number of QSLs that resulted from this upload.

LOTW\_QSO: Successfully processed 64 QSO records in 7.071477 seconds LOTW\_QSO: 7 QSL records entered LOTW\_QSO: No errors encountered

If you receive an error message *"Processing aborted – Invalid Certificate"* this means you are using an old or expired certificate to sign your logs. See www.arrl.org/lotw-help

# **Your Certificates**

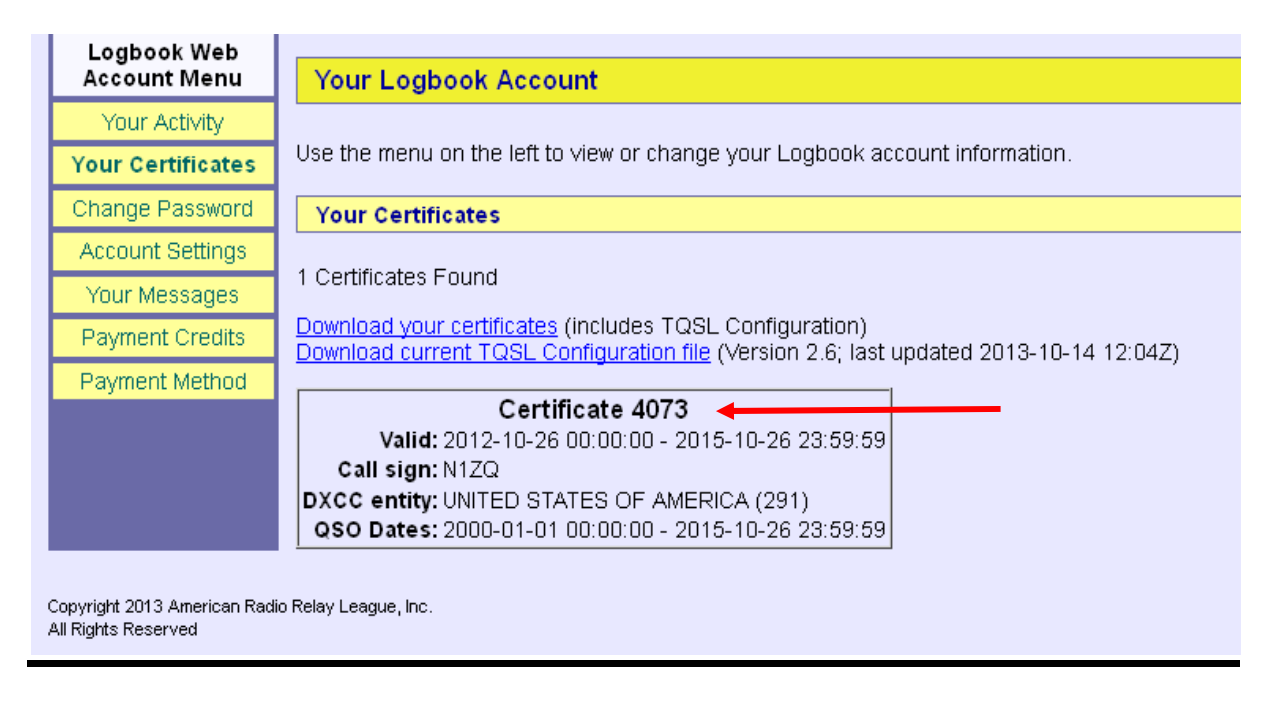

**Your Certificate -** displays the Call Sign Certificates that reside in the LoTW system. These must match the Call Sign certificates in your TQSL software. To check this, open your TQSL software and view the certificate properties. The serial numbers must match.

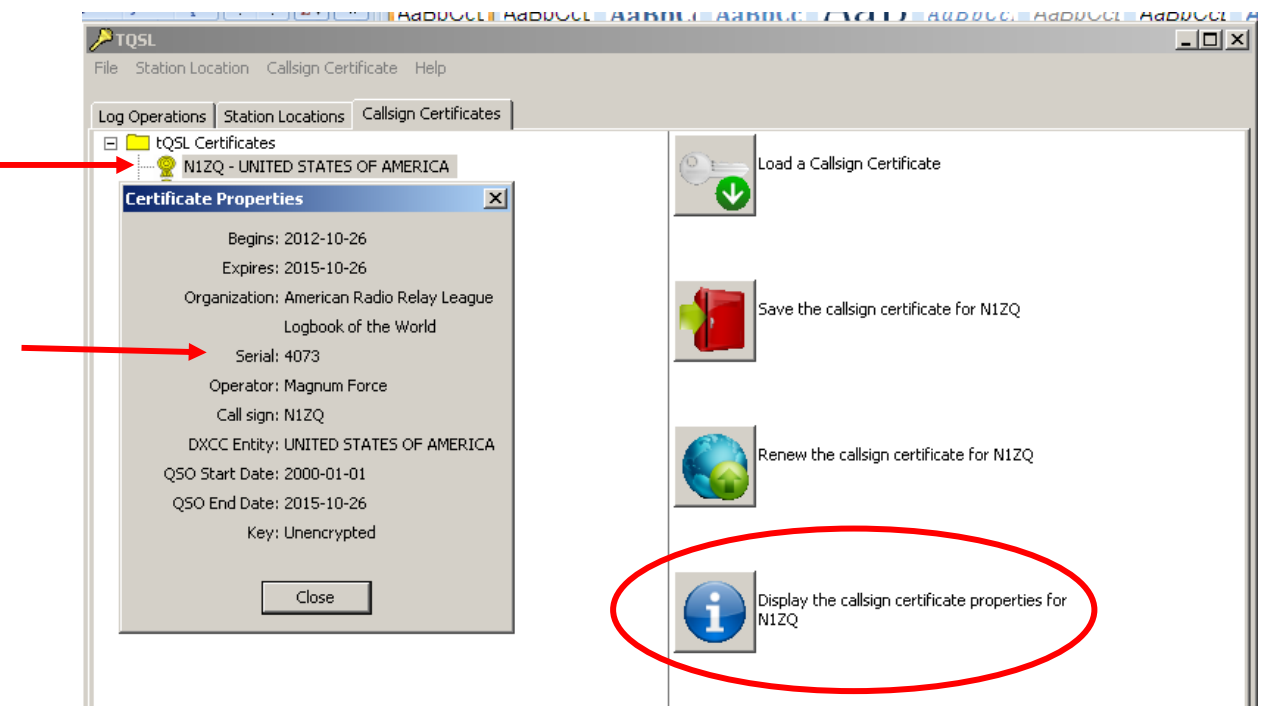

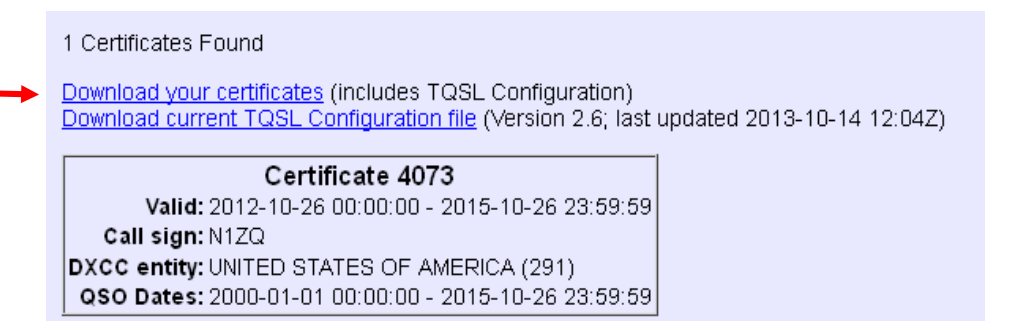

**Download Your Certificates -** This is **NOT** your certificate. This file is the same TQ6 file that is sent via e-mail when you request a certificate. This file download is for those users who may not be able to accept e-mail attachments.

**This file will not let you recover your certificate. If you have lost or deleted your certificate and do not have your tbk file to restore your TQSL software then your will have to request a new certificate.**

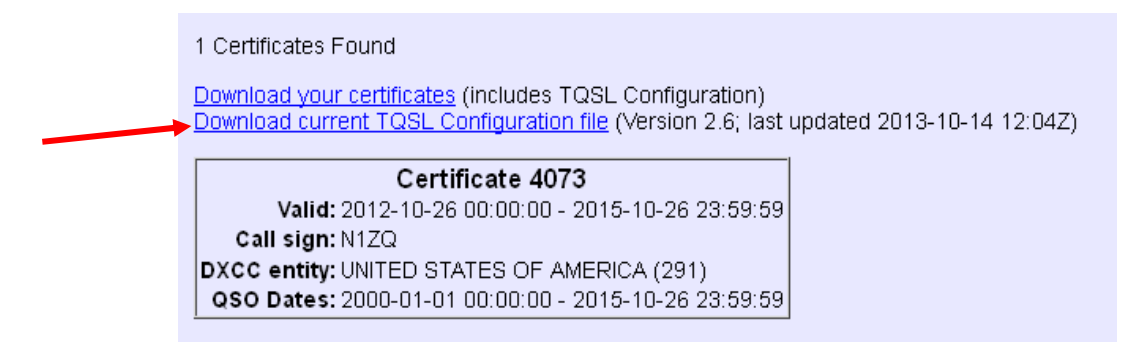

**Download current TQSL Configuration file -** TQSL 2.0 will automatically check for updates and download these files however if you need to download the file and load it manually you can do that from this page.

# **Change Password**

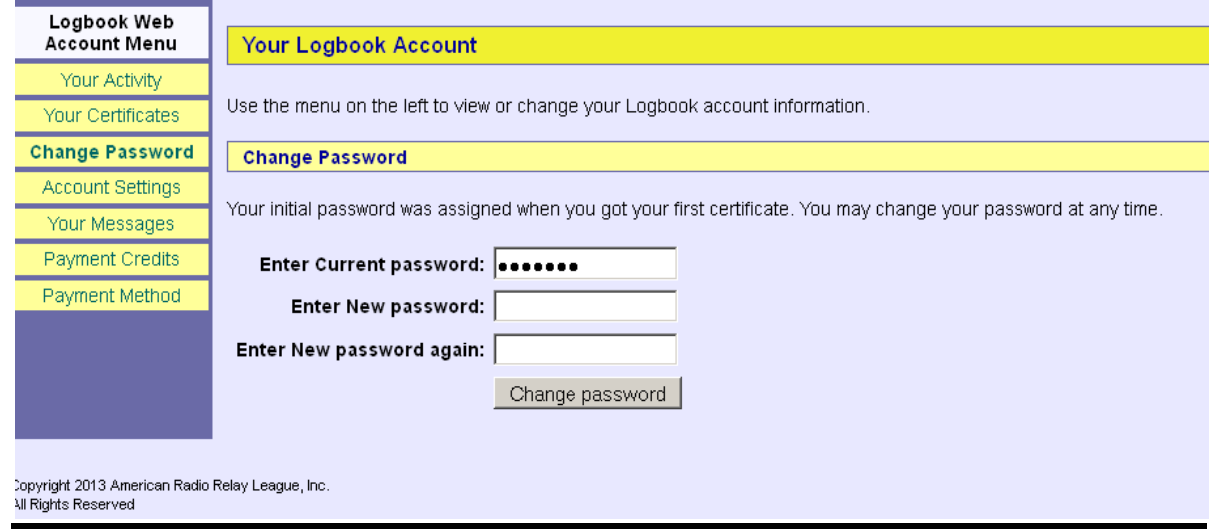

When you established your LoTW account you were issued a random six character password. You may change your password at anytime in this section. You must have your current password to make any changes to the LoTW user account password.

Note: This is for your LoTW user account password. It is not your **Private Key Password** associated with your certificate. **Private Key Passwords** are optional and the LoTW support desk cannot assist you if you lost your **Private Key Password.** 

The only solution to a lost Private Key Password is to get a new certificate.

### **Account Settings**

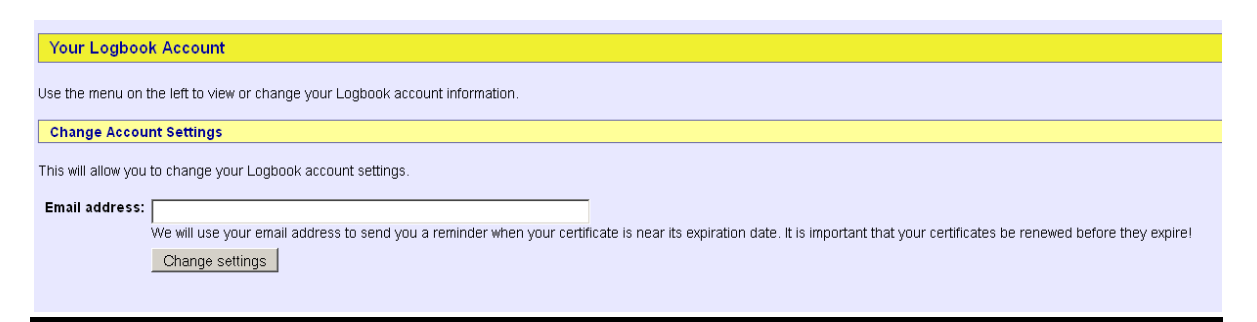

**Account Settings –** You can change your e-mail address from this page.

### **Your Messages**

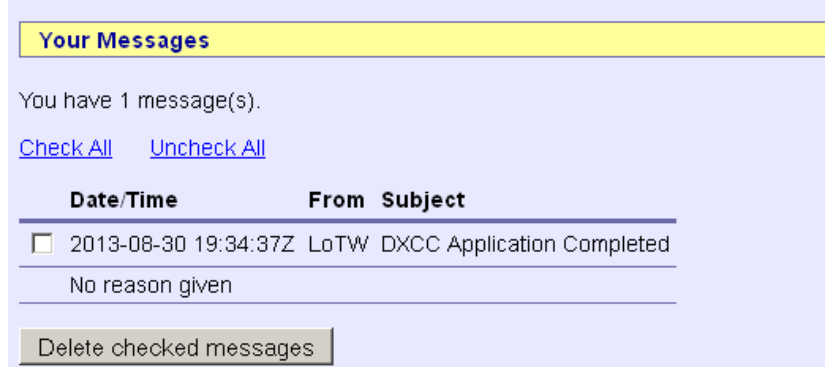

Any messages regarding award applications or actions to your account are displayed here.

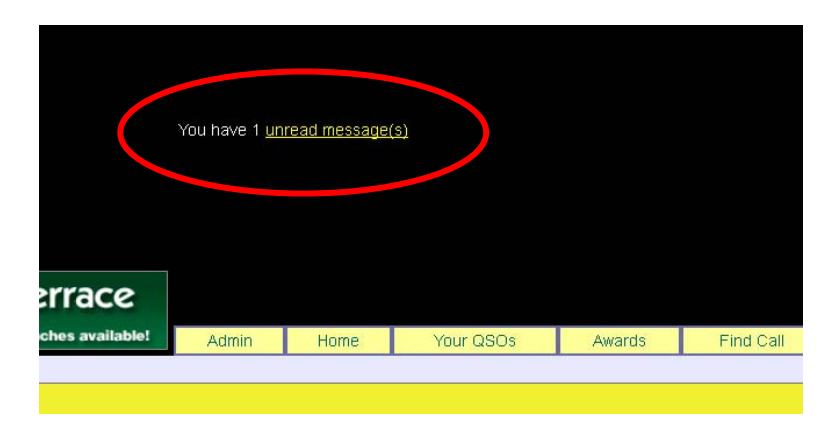

Message alerts are displayed in the page header when you log into your LoTW user account.